文件编号: WU-ISCMS-QM ××××××××

版本号: V1.0

受控状态:

分发号:

# 分子科学公共实验平台

# 质量管理文件

# ————————————————————<br><br><br>Pico 1000 标准操作规程 皮秒时间分辨荧光光谱仪 **Pico 1000** 标准操作规程

**2022** 年 **11** 月 **02** 日发布年月日实施

分子科学公共实验平台 发布

修订页

| 修订日期      | 版本号         | 修订说明 | 修订       | 审核  | 批准  |
|-----------|-------------|------|----------|-----|-----|
| 2022.7.19 | $\rm{V}1.0$ | 发布试行 | 程园<br>陈中 | 陈银娟 | 卢星宇 |
|           |             |      |          |     |     |
|           |             |      |          |     |     |
|           |             |      |          |     |     |
|           |             |      |          |     |     |
|           |             |      |          |     |     |
|           |             |      |          |     |     |
|           |             |      |          |     |     |
|           |             |      |          |     |     |
|           |             |      |          |     |     |
|           |             |      |          |     |     |
|           |             |      |          |     |     |
|           |             |      |          |     |     |
|           |             |      |          |     |     |
|           |             |      |          |     |     |
|           |             |      |          |     |     |
|           |             |      |          |     |     |
|           |             |      |          |     |     |
|           |             |      |          |     |     |
|           |             |      |          |     |     |
|           |             |      |          |     |     |
|           |             |      |          |     |     |
|           |             |      |          |     |     |

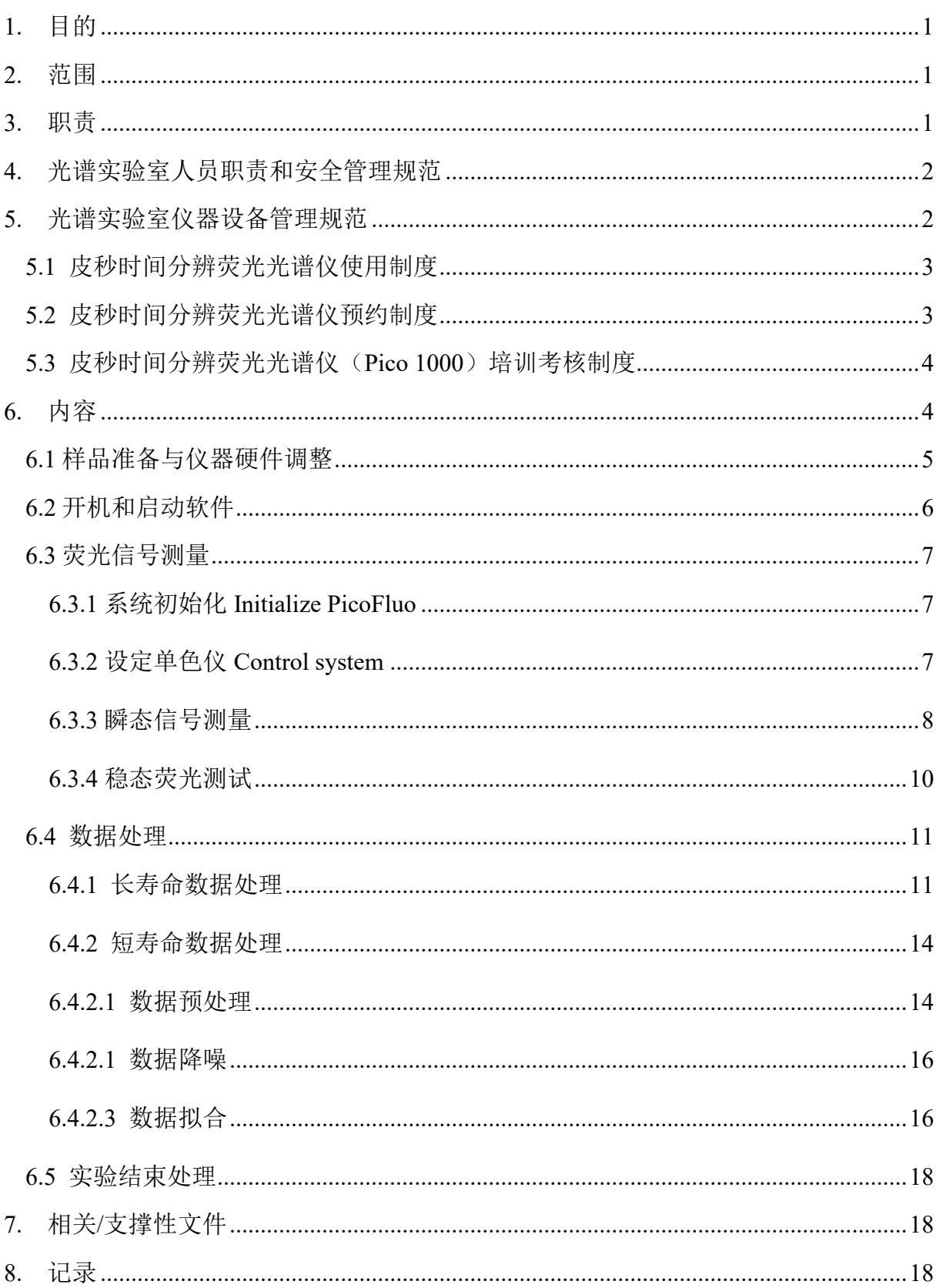

# 目录

## <span id="page-6-0"></span>**1.** 目的

建立皮秒时间分辨荧光光谱仪 Pico 1000 的标准使用操作规程,使其被正确、规范地使 用。

### <span id="page-6-1"></span>**2.** 范围

本规程适用于所有使用皮秒时间分辨荧光光谱仪的用户。

#### <span id="page-6-2"></span>**3.** 职责

3.1 用户:严格按本程序操作,发现异常情况及时汇报实验室技术员。

3.2 实验室技术员:确保操作人员经过相关培训,并按本规程进行操作。

3.3 文章致谢格式

根据学校指导意见,使用各校级平台仪器设备表征产生的科研成果必须致谢平台。 如果您在文章成果中使用了光谱、色质谱、磁共振波谱以及其他属于分子科学平台的仪 器设备,请务必在文末致谢分子科学公共实验平台。

英文文章致谢:

中使用了光谱、色质谱、磁共振波谱以及其他属于:<br>文末致谢分子科学公共实验平台。<br>at: The author thanks (Dr. XXX from) Instrumentation<br>ces at Westlake University for (the assistance/discussion<br>terpretation.<br>the resulting publications would be appreciated if our s ①Acknowledgement: The author thanks (Dr. XXX from) Instrumentation and Service Center for Molecular Sciences at Westlake University for (the assistance/discussion/supporting in) ... measurement/data interpretation.

②Coauthorship on the resulting publications would be appreciated if our staff make technical contributions (including but not limited to critical sample preparation, novel experiment designation and comprehensive data analyzation).

Affiliation address: "Key Laboratory of Precise Synthesis of Functional Molecules of Zhejiang Province, School of Science, Instrumentation and Service Center for Molecular Sciences, Westlake University, 18 Shilongshan Road, Hangzhou 310024, Zhejiang Province, China."

中文文章致谢:

① 致谢:感谢西湖大学分子科学公共实验室平台 XXX 博士(或者 XXX 老师)在……表 征或数据分析上提供的帮助。

② 共同作者:如果分子科学平台老师在您课题组样品表征或文章发表上有重要技术贡 献(包括但不限于关键样品制备、新型实验设计和深度数据分析),我们感谢您将相关 老师列为共同作者,作者单位地址如下:西湖大学,分子科学公共实验平台,功能分子 与精准合成浙江省重点实验室,杭州,310030,浙江。

#### <span id="page-7-0"></span>**4.** 光谱实验室人员职责和安全管理规范

- 4.1 相关人员进入实验室之前必须通过学校、中心和平台的安全考试或考核,并严 格遵守光谱实验室的各项安全注意警示标识。严禁无关人员进入实验室。
- 4.2 平台设备须经培训考核后方可操作,严格遵守仪器操作规程并做好实验记录, 未经考核者严禁触碰和使用仪器。
- 4.3 请按制样要求进行测试或送样,因样品不符合上机要求造成仪器损坏的,无论 独立上机或是委托测试,都将由用户所在课题组承担责任。
- 4.4 实验室通道及消防紧急通道必须保持畅通,所有实验人员应了解消防器具与紧 急逃生通道位置,并应掌握消防器材的正确操作。
- 4.5 使用化学试剂或药品前,必须了解其物理化学性质、毒性及防护方法,使用时 必须进行个人防范措施。
- 4.6 使用液氮时应穿戴实验服、护目镜和防冻手套。
- 4.7 使用烘箱请先联系技术员,烘箱用完请及时取走样品,烘箱不可过夜操作。
- 4.8 使用实验室气瓶, 须经实验室技术员培训指导后方可操作。
- 4.9 严禁戴手套接触门把手。禁止随意丢弃实验废弃物。禁止将锐器、玻璃、枪头 丢弃在常规垃圾箱中。
- 个人防范措施。<br><br>才应穿戴实验服、护目镜和防冻手套。<br>青先联系技术员,烘箱用完请及时取走样品,烘箱<br><br>這气瓶,须经实验室技术员培训指导后方可操作。<br><br>是接触门把手。禁止随意丢弃实验废弃物。禁止将<br><br>鬼垃圾箱中。<br>射线设备及相关附件时,应严格遵守设备操作规<br><br>朱关闭之前,禁止打开样品仓。使用射线设备时还?<br>长人员严禁进入控制区。<br>故变温实验,如有需求请务必联系技术员,进行高? 4.10 使用激光、射线设备及相关附件时,应严格遵守设备操作规程,在激光、射线 设备附件未关闭之前,禁止打开样品仓。使用射线设备时还需打开射线剂量报 警器,无关人员严禁进入控制区。
- 4.11 不可擅自做变温实验,如有需求请务必联系技术员; 进行高温实验时须技术员 在场方可进行。
- 4.12 实验室应保持整洁,严禁摆放与实验无关的物品如食品和饮料。严禁在实验室 进食与抽烟。严禁动物进入实验室。
- 4.13 个人 U 盘、移动硬盘等易带入病毒的存储设备不得与工作站电脑连接。
- 4.14 实验过程中如发现仪器设备及基础设施发生异常状况, 须及时向该仪器负责人 或实验室负责人反馈。严禁擅自处理、调整仪器主要部件,凡自行拆卸者一经 发现将给予严重处罚。
- 4.15 保持实验室空气干燥,在潮湿的季节应进行除湿,至少每周检查一次除湿机是 否有无积水。

#### <span id="page-7-1"></span>**5.** 光谱实验室仪器设备管理规范

#### <span id="page-8-0"></span>**5.1** 皮秒时间分辨荧光光谱仪使用制度

该仪器遵从学校"科研设施与公共仪器中心"对大型仪器设备实行的管理办法和"集 中投入、统一管理、开放公用、资源共享"的建设原则,面向校内所有教学、科研单位 开放使用;根据使用机时适当收取费用;并在保障校内使用的同时,面向社会开放。 用户通过"共享管理系统"(以下简称大仪网)进行预约,并按照要求登记预约信息。送 样预约要求如下:

1. 送样前与仪器负责老师沟通样品信息;

2. 测试结果请自行在大仪网送样记录中下载;

3. 样品如需回收请在测试后尽快取回,一周未取回平台将作化学废弃物处理。

#### <span id="page-8-1"></span>**5.2** 皮秒时间分辨荧光光谱仪预约制度

为充分利用仪器效能、服务全校科研工作,根据测试内容与时间的不同,光谱实验 室制定了 7\*24 小时预约制度。根据预约制度可登陆大仪共享网站即时预约机时,包括 周末: 寒暑假及国庆假期将另行通知。

分子科学公共实验平台 请严格遵守预约时间使用仪器,以免浪费机时。如需调换时间段,在技术员同意下 可与其他使用者协商。因故不能在预约时间内测试者,请提前 30 分钟取消预约并通知 技术员。恶意预约机时或有多次无故不遵预约时间的用户,实验室将进行批评教育、通 报批评或取消上机资格等处罚。

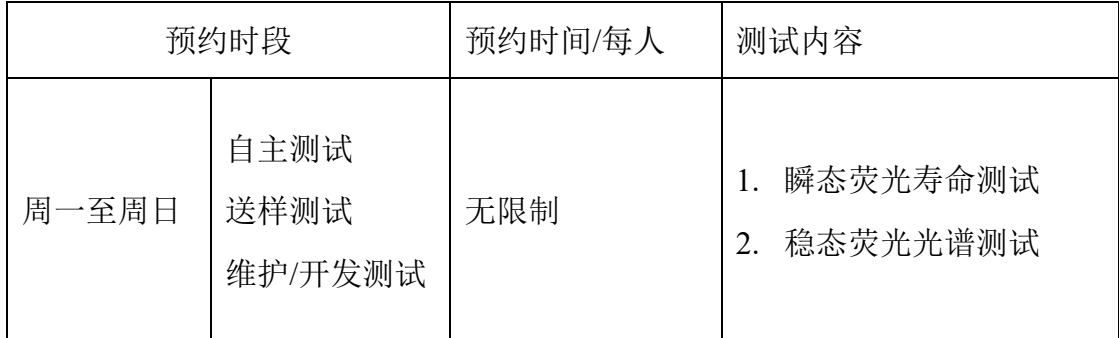

(1)校内使用者须经过技术员的实验操作培训,考核合格后方可上机使用;

(2)实验开始时务必在实验记录本上登记,结束时如实记录仪器状态;

- (3)严禁擅自处理、拆卸、调整仪器主要部件。使用期间如仪器出现故障,使用者须 及时通知技术员,以便尽快维修或报修,隐瞒不报者将被追究责任,加重处理;
- (4)因人为原因造成仪器故障的(如硬件损坏),其导师课题组须承担维修费用;

(5)禁止在仪器工作站上删改原始数据,不允许用 U 盘与移动硬盘直接拷贝。使用者

应根据要求通过科研仪器网/数据服务器传送下载原始数据至本地电脑,保存并做 数据处理;原始实验数据在本实验室电脑中保留 2 年。

(6)用户应保持实验区域的卫生清洁,测试完毕请及时带走样品,技术员不负责保管。 使用者若违犯以上条例,将酌情给予警告、通报批评、罚款及取消使用资格等惩罚

### <span id="page-9-0"></span>**5.3** 皮秒时间分辨荧光光谱仪(**Pico 1000**)培训考核制度

校内教师、研究生均可提出预约申请,由技术员安排时间进行培训,培训内容包括 仪器使用规章制度、送样须知及安全规范、基本硬件知识、标准操作规程(自主测试) 及相应数据处理。

培训结束后,两周内培训者需在管理人员监督下进行 3 次左右操作, 培训者根据自 己的掌握程度,联系技术员进行上机考核。初级考核合格后,在管理人员监督下上机操 作,一周后复考;

系技术员进行上机考核。初级考核合格后,在管理<br>认为培训者达到独立操作水平后,给予培训者授权、<br>人为操作错误导致仪器故障者,除按要求承担维修<br>费翻倍等处罚。<br>员的核心要求:<br>自收的基本原理及其应用的多学科背景知识;<br>oFlou 软件系统,严格按照标准操作规程操作,防1<br>oFlou 软件系统,严格按照标准操作规程操作,防1 实验室技术员认为培训者达到独立操作水平后,给予培训者授权在所允许的范围内 独立使用仪器。因人为操作错误导致仪器故障者,除按要求承担维修费用之外,还将给 予重考惩罚、培训费翻倍等处罚。

对接受培训人员的核心要求:

(1)了解荧光光谱仪的基本原理及其应用的多学科背景知识;

(2)熟练掌握 PicoFlou 软件系统,严格按照标准操作规程操作,防止因人为操作不当 造成仪器故障,认真做好仪器的使用及故障记录。

#### <span id="page-9-1"></span>**6.** 内容

措施。

\*\*\*基理系统登陆

接入大仪网的仪器操作电脑均需要登陆基理锁屏界面。

(1) 如图(a),如界面显示"一卡通用户",请在 Account 输入预约者的一卡通账户,Password 栏输入相应账户密码,点击 Submit;

# <mark>注意</mark>: 如账号或密码输入错误, 请按键盘 Delete 键进行删除, 再重新输入; 禁止点击 **Cancel**,否则仪器会自行关机。

(2) 如图 (b), 如界面显示"LIMS User", Account 显示 Administrator, 请与相关老师联系。

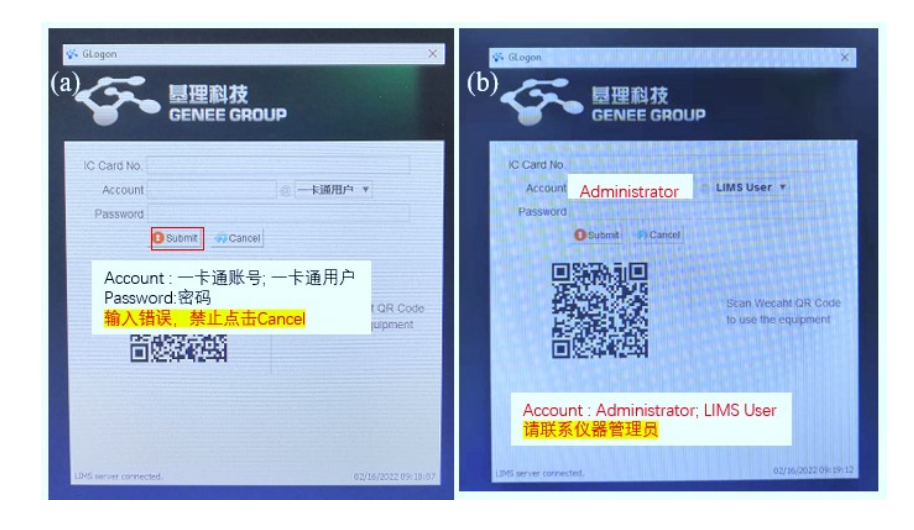

# <span id="page-10-0"></span>**6.1** 样品准备与仪器硬件调整

皮秒时间分辨荧光光谱仪配备了固液一体的样品池,可测溶液、粉末、薄膜等样品。 1) 溶液样品:常量比色皿约需 3 mL 溶液,微量比色皿约需 100 µL 溶液,溶液须透光;

2) 粉末样品:将粉末样品磨碎装满槽,然后将石英玻璃盖在样品槽上,石英玻璃和样

品槽一同卡在样品支架的位置;

3) 薄膜样品,将薄膜样品直接固定在样品支架中间位置。

分子科学公共实验平台 重要提醒:1)送样人员必须对测试样品的合法性负责,未注明合法性和物理化学性质 的样品不予测试。如测试过程中发现样品含毒品类非法样品,送样人将负法律责任。 2)由于用户的样品问题导致仪器异常或配件更换,所有责任将由用户及所在课题组或 单位承担。

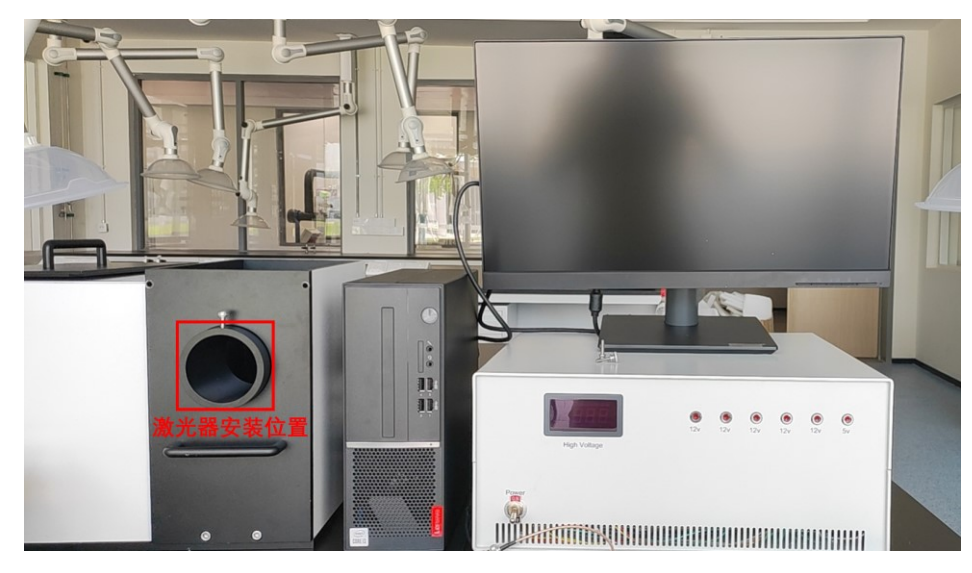

图 6-1 激光器安装位置

本仪器需手动更换激光器,在开启仪器前需安装好激光器。按需求选择合适的激光 器,连接电源线和信号线(稳态荧光不需要),将其安装至样品仓正面的孔内(如图 6-1),

激光朝向样品仓内部,拧紧固定螺丝。同时在样品仓内侧靠近检测器一端安装好对应波 长的滤光片(激光光源波长**+20 nm**),测试样品信号必须加滤光片,测试光源信号不加 滤光片。本仪器自带一定制固体样品池,支持常规液体荧光比色皿。调整好光路后,关 闭样品仓盖子。

# <span id="page-11-0"></span>**6.2** 开机和启动软件

如图 6-2 所示,荧光光谱仪主控箱的正面,电源键在面板左侧,开机时开关【Power】 钮拨到"ON",即可打开仪器。等待硬件开启几分钟后再打开软件,等待软件初始化 结束。

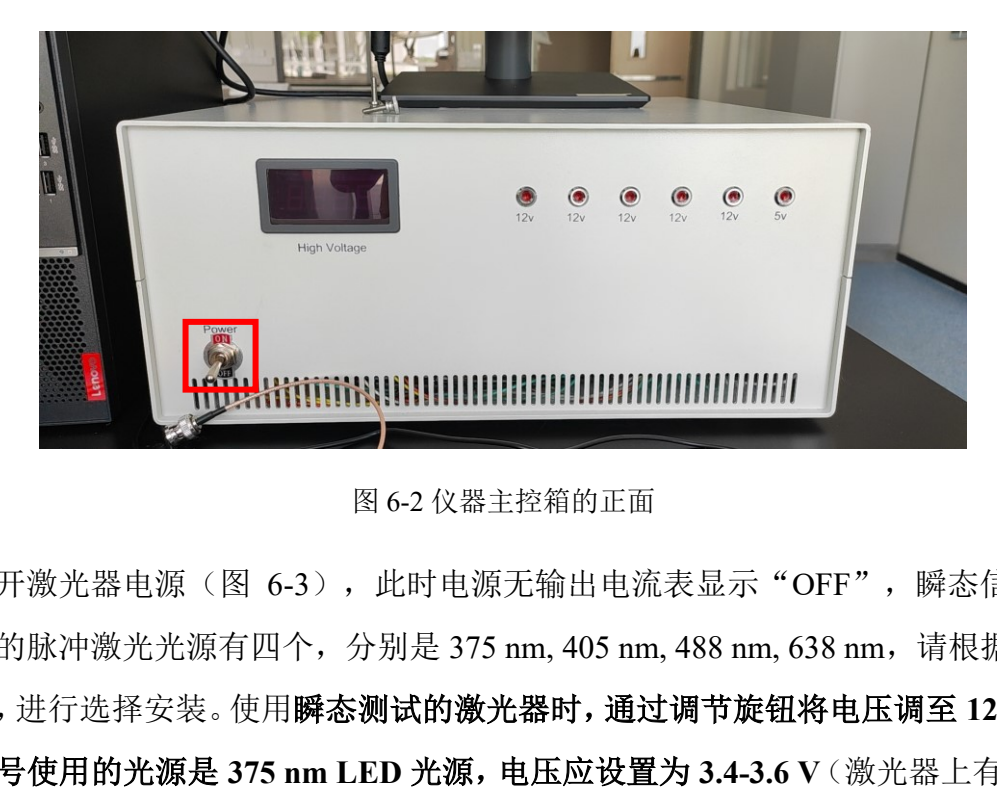

图 6-2 仪器主控箱的正面

打开激光器电源(图 6-3), 此时电源无输出电流表显示"OFF", 瞬态信号测量 所使用的脉冲激光光源有四个, 分别是 375 nm, 405 nm, 488 nm, 638 nm, 请根据样品测 试需求,进行选择安装。使用瞬态测试的激光器时,通过调节旋钮将电压调至 **12 V, 1 A**。 稳态信号使用的光源是 **375 nm LED** 光源,电压应设置为 **3.4-3.6 V**(激光器上有标注), 按【ON/OFF】开关使电源正常输出。

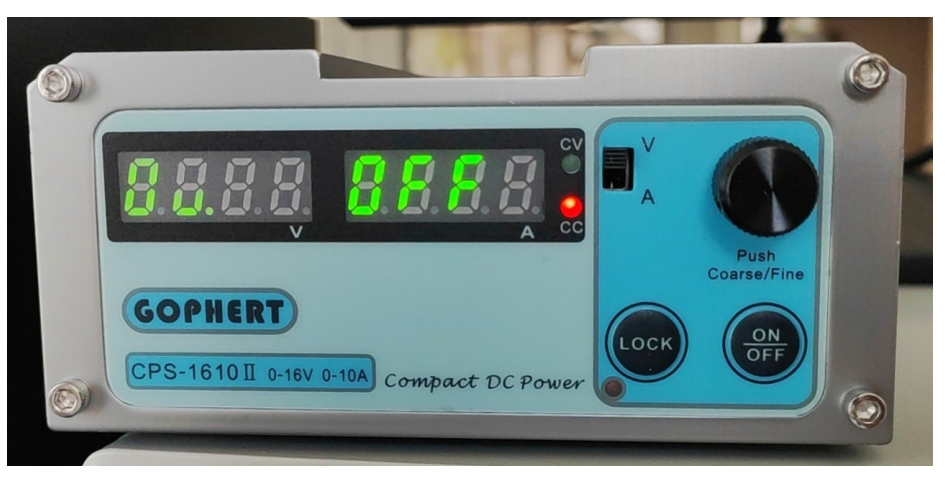

图 6-3 激光器电源

内部文件,请勿随意转发、打印、复印

# <span id="page-12-0"></span>**6.3** 荧光信号测量

# <span id="page-12-1"></span>**6.3.1** 系统初始化 Initialize PicoFluo

打开仪器软件后, 默认进入到【Step1: Initialize PicoFluo】选项。如图 6-4, 确保仪 器上各线缆连接无误,主控电箱开启。点击 按钮,等待下方进程条

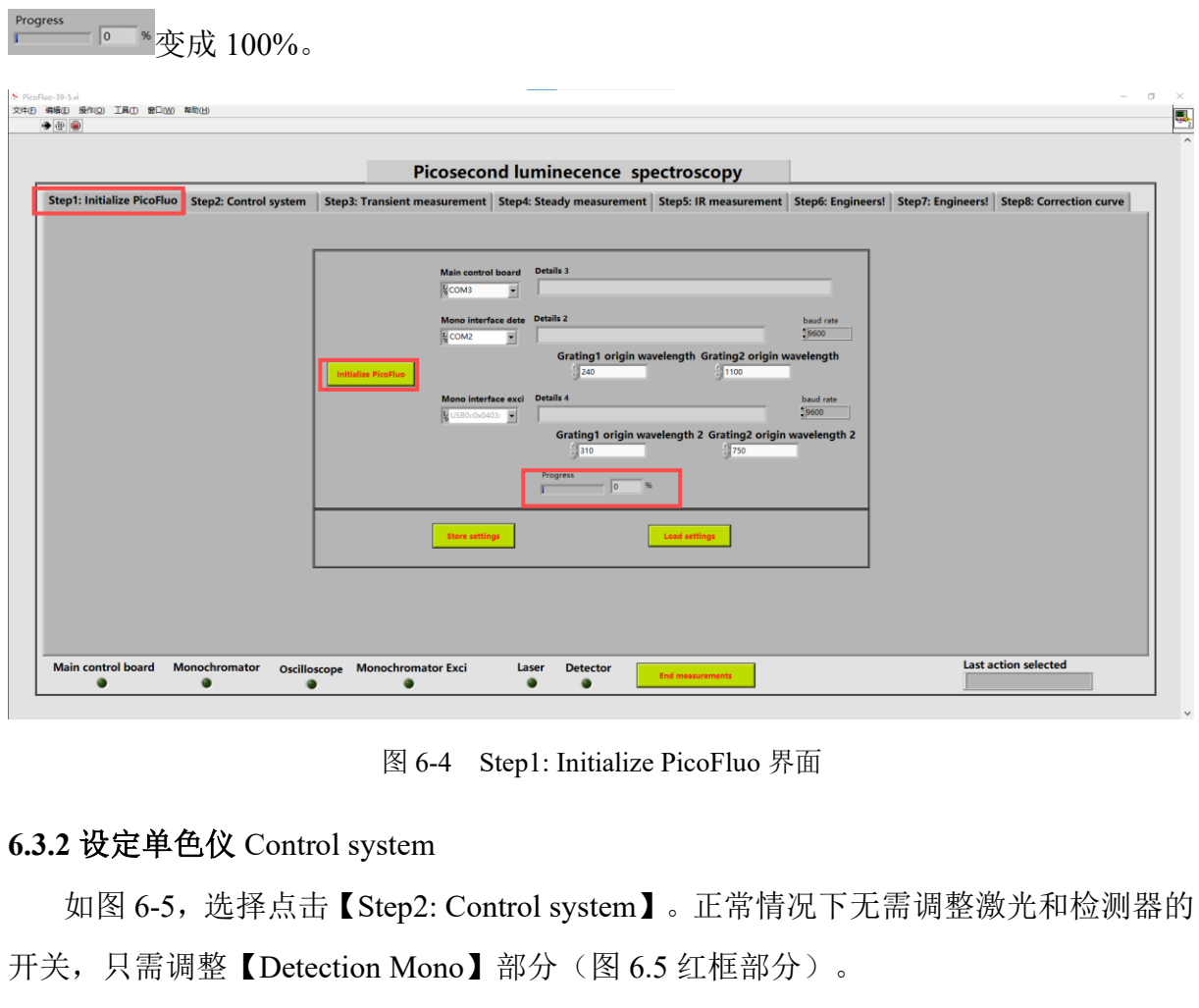

图 6-4 Step1: Initialize PicoFluo 界面

## <span id="page-12-2"></span>**6.3.2** 设定单色仪 Control system

如图 6-5,选择点击【Step2: Control system】。正常情况下无需调整激光和检测器的 开关,只需调整【Detection Mono】部分(图 6.5 红框部分)。

- 1) 控制目标波长: 在【Target wavelength】输入目标波长(范围 200 nm~1000 nm), 然后点击<mark>Moveto </mark>按钮,等待右侧进程条 www.pin.progress 变成 100%即可。此处【Current wavelength】显示的是单色仪当前波长。
- 2) 控制狭缝宽度:在【Select slit】选择目标狭缝,右边输入狭缝宽度(范围 0.1-1.6 mm,

一般选最大狭缝),点击 <mark>Set slits width 按钮设定狭缝宽度,点击 Query slits width</mark> 按钮 可以查看当前狭缝状态。

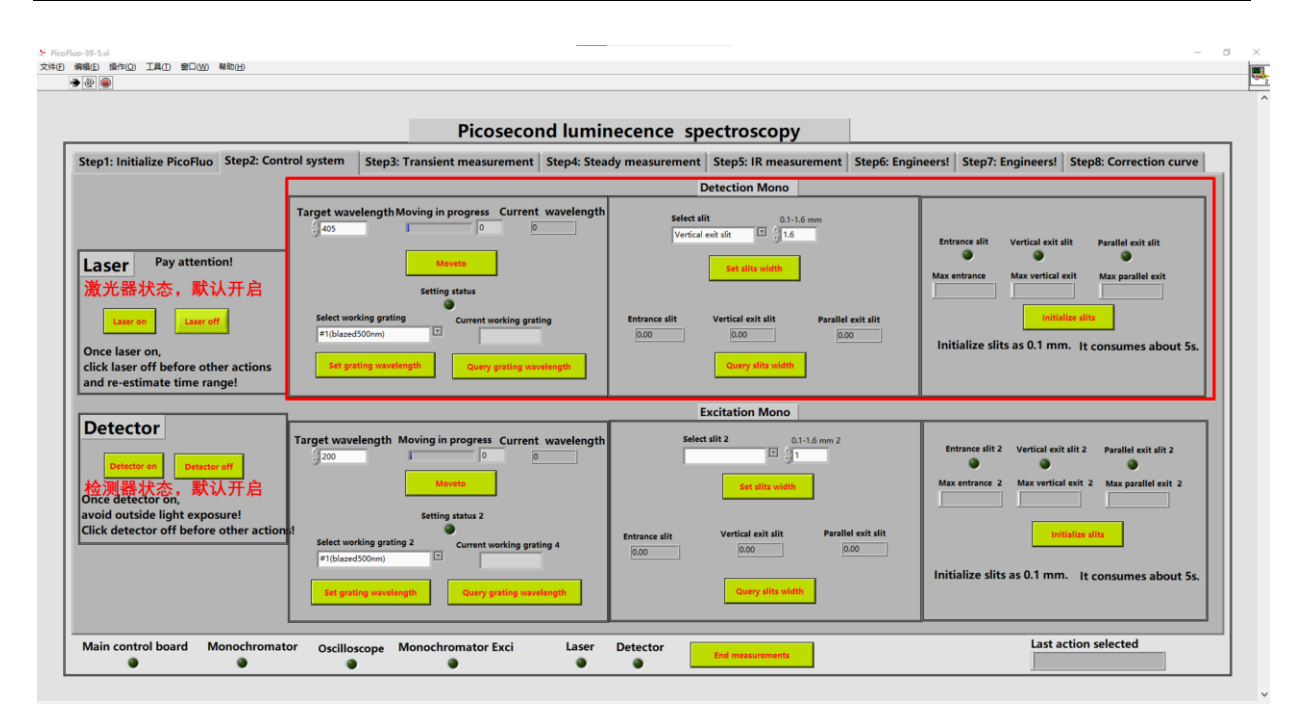

图 6-5 Step2: Control system 界面

# <span id="page-13-0"></span>**6.3.3** 瞬态信号测量

瞬间信号测量所使用的脉冲激光光源有四个,分别是 375 nm, 405 nm, 488 nm, 638 nm,请根据样品测试条件进行选择或安装。如图 6-6,点击【Step3: Transient measurement】 选项,一般情况下只需要进行 A, F 两步操作, 具体如下:

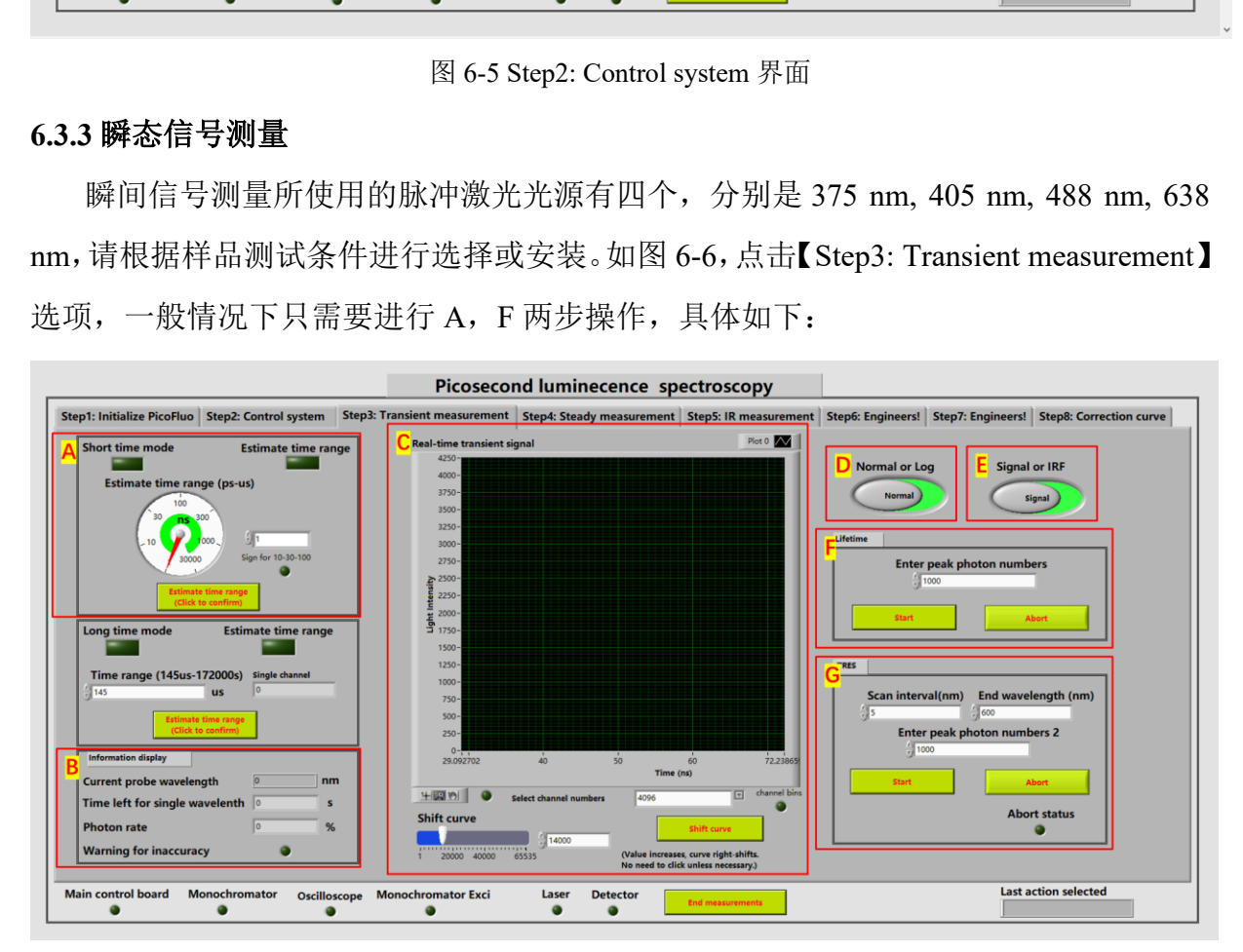

图 6-6 Step3: Transient measurement 参数设置

A.选择时间档位: 高时间分辨短寿命测量模式

在此模式下共有 6 个不同档位,点击目标档位来选择该档位,选择档位后点击 按钮(每换一次时间档位都要点一次切换按钮),等待两个指示灯 **Short time mode** Estimate time range 全部亮起。

# B.相关信息展示

【Current probe wavelength】:显示在 Step2 中设置的当前波长。

【Time left for single wavelength】:对剩余的测量时间进行预估。

【Photon rate】一般情况下采样率应低于 10%,当高于 **10%**时,【**Warning for inaccuracy**】指示灯会变成红色警告(说明光太强,此时应将激光器远离样品池, 或添加适当的衰减片)。

C. 实时瞬态信号

<sup>盲号</sup><br>黄坐标为时间,纵坐标为相对光强。【Select channel<br>4096。图像偏移:当图像横向位置不理想(过于靠<br>改变【Shift curve】偏移数值调整图像位置(数值增<br>平移),改变偏移数值后点击【Shift curve】确认,之<br>修图像都需要重新测量,同时切换档位会重置偏移<br>下使用档位和偏移数值)。<br>-<br>-<br>mal or Log】按钮切换纵坐标模式,按钮在左侧时 图像区域横坐标为时间,纵坐标为相对光强。【Select channel numbers】为横坐 标通道数默认 4096。图像偏移: 当图像横向位置不理想(过于靠左或靠右导致图像 不完整时),改变【Shift curve】偏移数值调整图像位置(数值增大图像往右平移, 减小图像往左平移),改变偏移数值后点击【Shift curve】确认,之后重新测量图像。 (注:每次平移图像都需要重新测量,同时切换档位会重置偏移数值,所以保存数

据时最好记录下使用档位和偏移数值)。

D.纵坐标处理

点击【Normal or Log】按钮切换纵坐标模式, 按钮在左侧时为普通模式, 按钮 在右侧时纵坐标做 Log 处理。(一般用于分辨短寿命信号,此按钮可在测量途中自 由切换,存储数据时最好使用普通模式保存)。

E.选择数据保存格式

可以保存为 Signal 或 IRF 格式。(区别为存储时数据名称结尾不同, Sig 代表样 品信号, IRF 代表激光信号/仪器响应)。

F. Lifetime

一般默认为 1000,即数据采集到图像纵坐标最大值为 1000 时停止测量。设置数 值越大,测量结果越准确,测量曲线越细腻,但消耗时间越长(允许输入最大值为 60000)。设置完数值后点击【Start】按钮开始测量,测量途中如果需要中止测量,

点击【Abort】按钮提前终止测量。正常测量结束后会自动弹出保存界面,输入保存 名称并选择保存路径即可。

G.TRES:扫描模式,一般测量可跳过此步。

如需使用,在【Scan interval】输入扫描间隔,在【End wavelength】输入结束扫 描的波长位置, 起始波长为 Step2 中设置的波长, 在【Enter peak photon numbers 2】 输入测量数据最大纵坐标,全部输入完成后,点击【Start】按钮开始测量。

#### <span id="page-15-0"></span>**6.3.4** 稳态荧光测试

稳态荧光测试需使用稳态荧光专用激光器(如图 6-7), 只有一根连接线, 与激光 器的电源连接,激光器电源电压应设置为 3.4 V-3.6 V。【Step1: Initialize PicoFluo】操作 与瞬态相同,【Step2: Control system】中设置波长为扫描范围的初始波长,点击【Step4: Steady measurement】, 进入稳态模式, 相关设置如下:

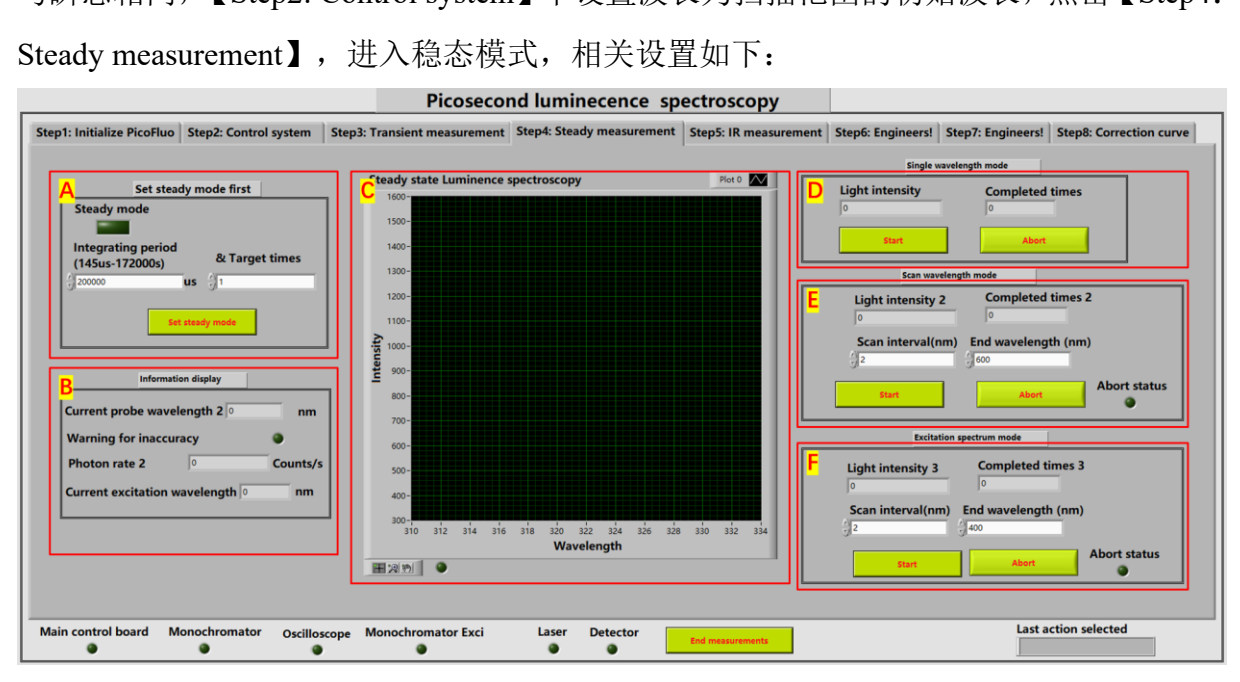

图 6-7 稳态激光器测试 Step4: Steady measurement 界面

A:选择稳态模式

在【Integrating period】输入积分周期(默认 200000 us, 如果信号过弱可适当 提高此数值),在【&Target times】输入循环测量次数(默认1次),然后点击 **Steady mode** 按钮写入设置, 等待 ■ 灯亮起。

B:相关信息展示

【Current probe wavelength】处显示单色仪当前波长。

如果【Warning for inaccuracy】指示灯变成红色警告,说明光太强,此时应将激 光器电压电流值适当调低,或添加适当的衰减片。

C:稳态扫描信号

横坐标为波长,纵坐标为相对光强。

D:单波长测量

点击【Start】按钮开始测量,单波长测量数据没有实际意义,一般用来根据结 果数值调整激发光光强和相关参数。

E:发射谱扫描

分子科学公共实验平台 在【step2】中设置起始波长,然后在【Scan interval (nm)】处输入扫描间隔, 在【End wavelength (nm)】处输入发射终止波长,点击【Start】按钮开始扫描发射 谱。

F:激发谱扫描

在【Step2】中设置起始波长,然后在【Scan interval (nm)】处输入扫描间隔,

在【End wavelength (nm)】处输入发射终止波长,点击【Start】按钮开始扫描激发 谱。

关机步骤:点击软件页面底部 **Kold measurements** 按钮关闭软件。软件关闭后,关闭主控 电箱的开关。

# <span id="page-16-0"></span>**6.4** 数据处理

<span id="page-16-1"></span>**6.4.1** 长寿命数据处理

如果样品寿命远大于激光寿命,可以直接利用 Origin 进行拟合。

(1) 首先利用导入向导将信号数据导入。将第一行数据删除,然后选择 B 列,按下图打 开峰值分析面板,如图 6-8 所示。

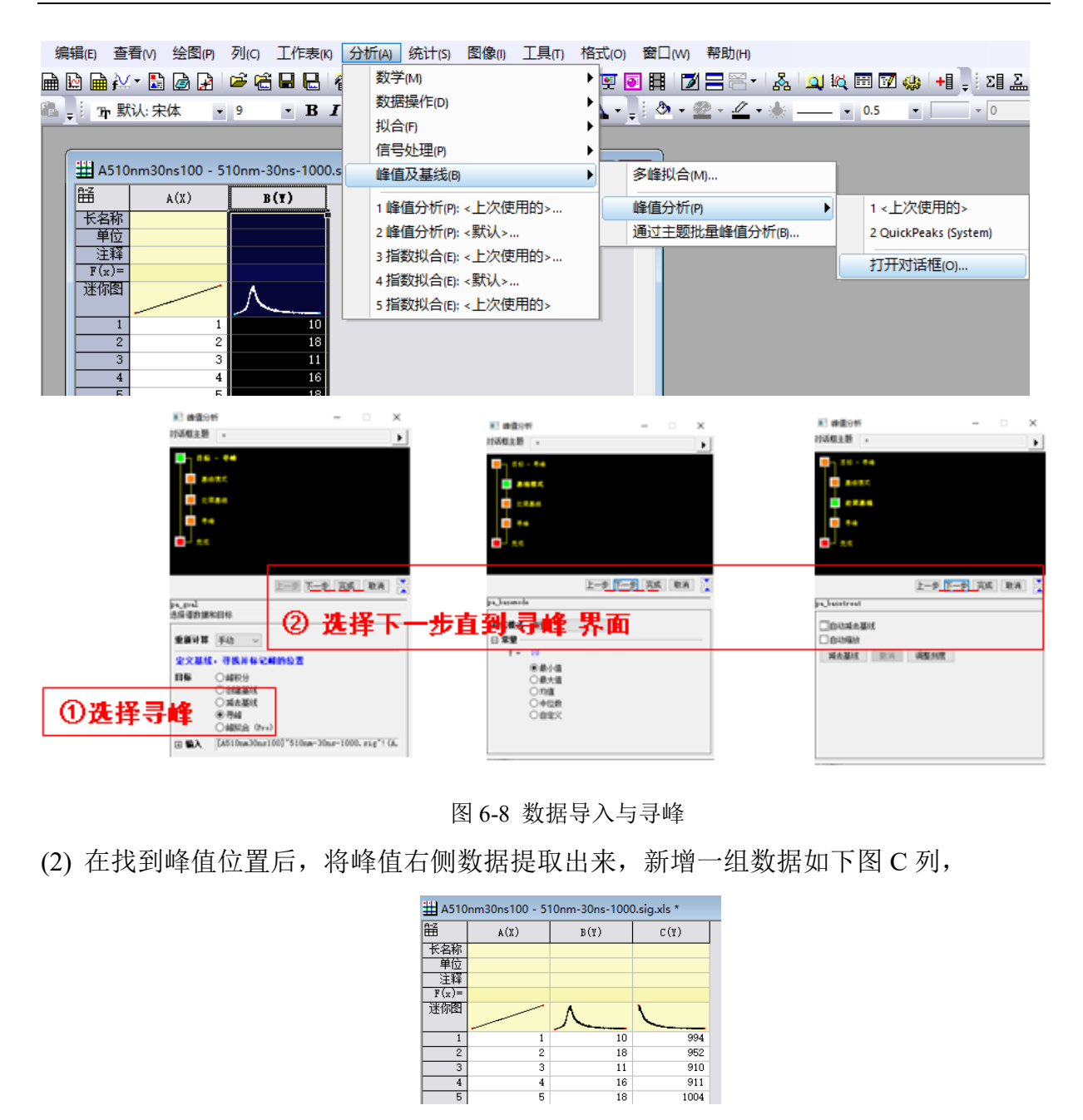

图 6-8 数据导入与寻峰

(2) 在找到峰值位置后,将峰值右侧数据提取出来,新增一组数据如下图 C 列,

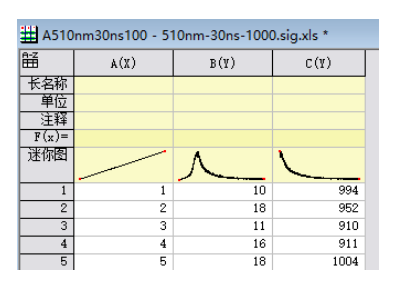

(3) 之后开始拟合, 先选择 C 列, 然后按下图打开拟合数据框, 如图 6-9。

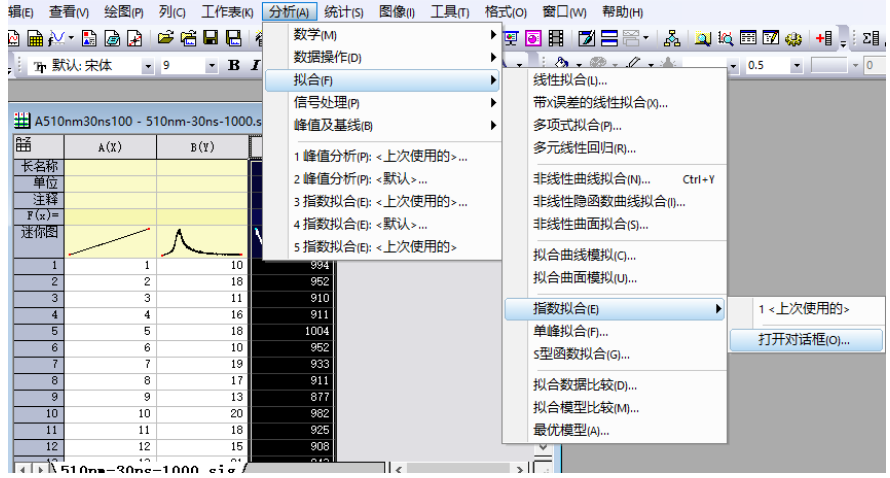

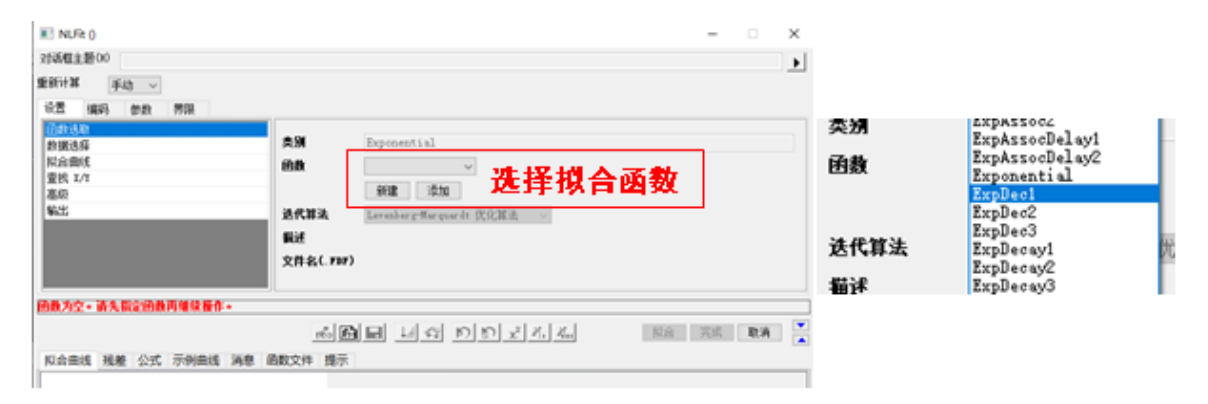

图 6-9 拟合数据选择

(4) 选择 ExpDec1(单指数拟合,多指数拟合选择 ExpDec2 或 ExpDec3),如图 6-10。

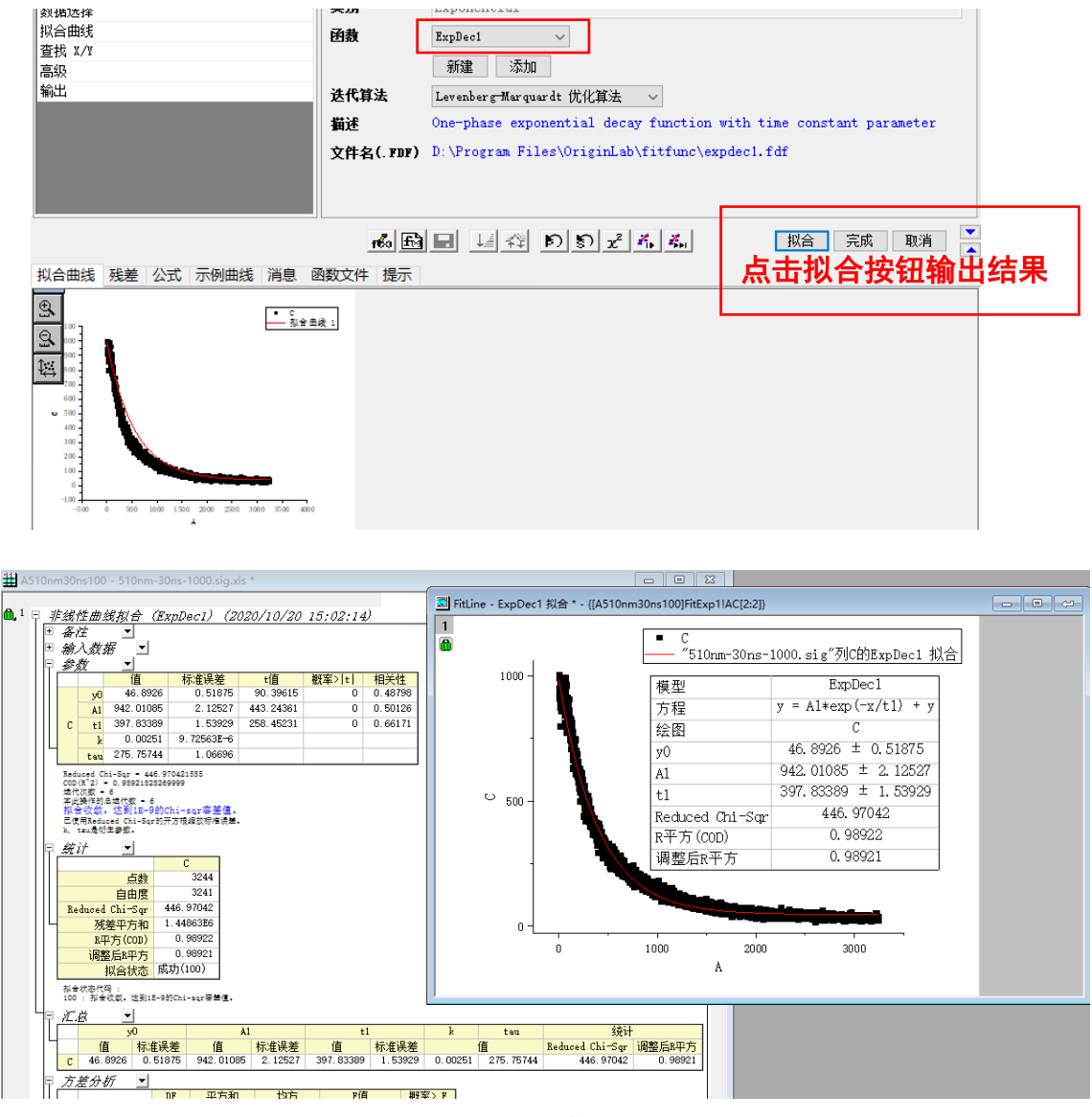

图 6-10 数据拟合

注意: 此处的各项数据为构造的拟合函数的数据,寿命 t 为构造函数的寿命,样品实际 寿命需要乘以 Timeconstant 以得到实际寿命值。

(5) 如下图所示,打开 CalibricedTimeConstant 文件夹,打开 CalibricedTimeConstant.xls

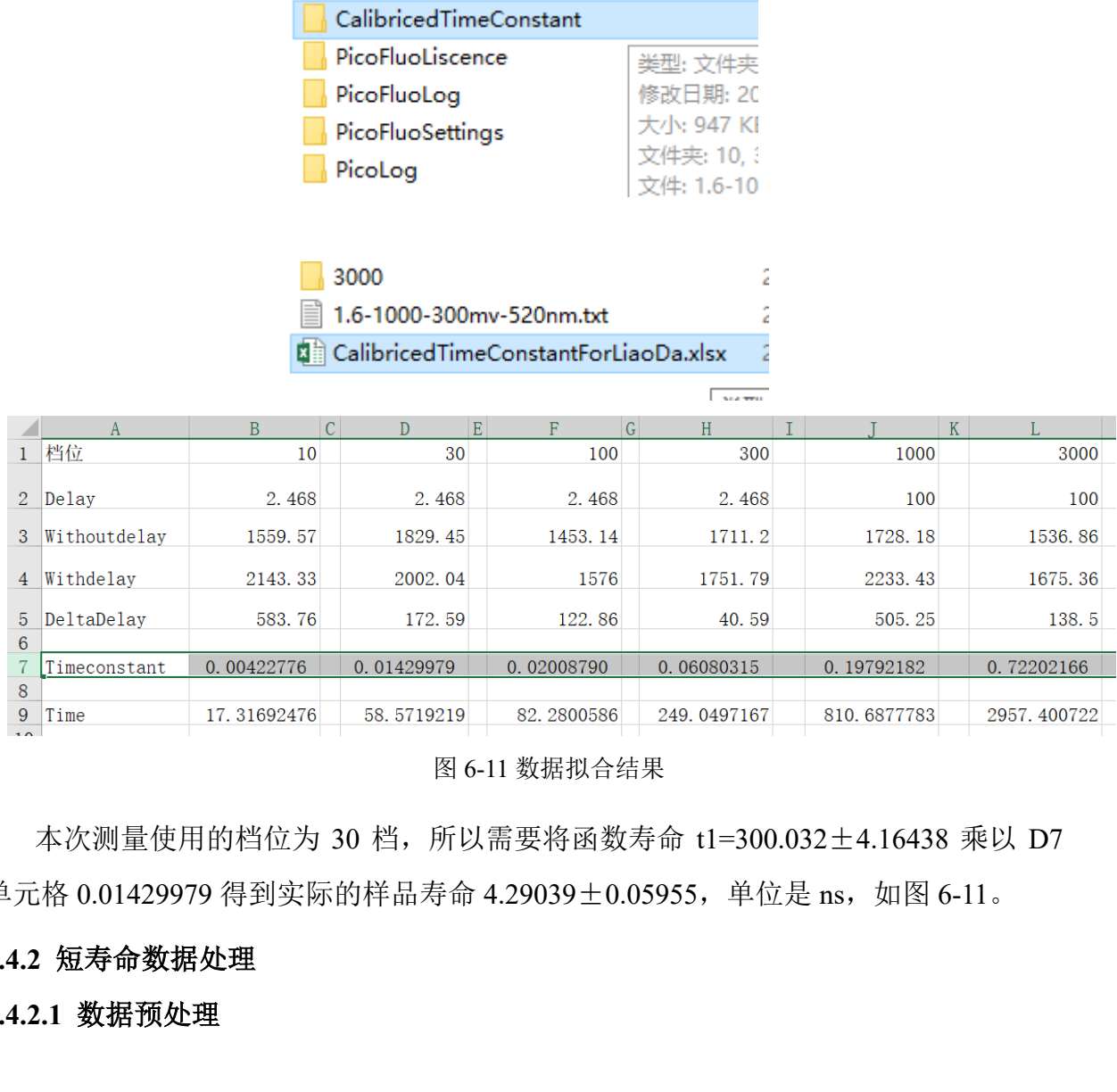

图 6-11 数据拟合结果

本次测量使用的档位为 30 档, 所以需要将函数寿命 t1=300.032±4.16438 乘以 D7 单元格 0.01429979 得到实际的样品寿命 4.29039±0.05955, 单位是 ns, 如图 6-11。

# <span id="page-19-0"></span>**6.4.2** 短寿命数据处理

<span id="page-19-1"></span>**6.4.2.1** 数据预处理

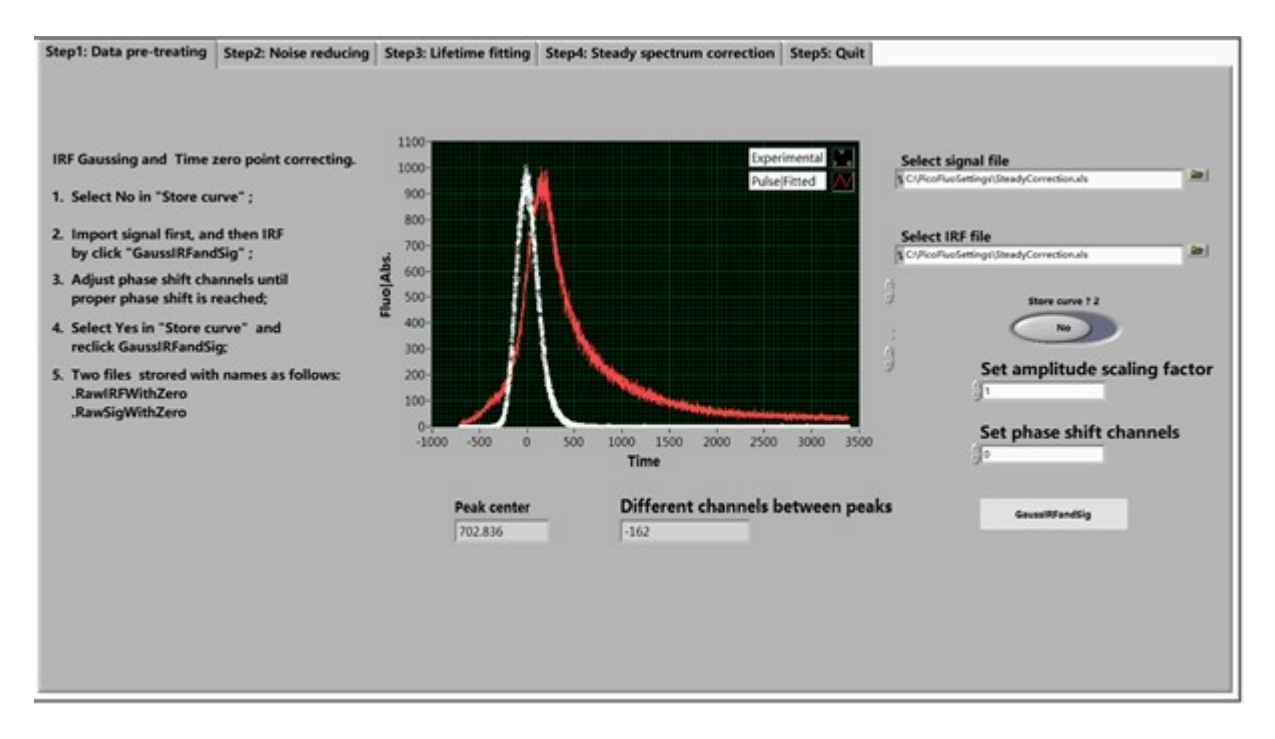

图 6-12 数据处理软件

注意:数据处理的时候,样品测试时使用的是哪个时间档位,激光信号需要用同样时间 档位,不同档位不能混用!

- (1) 首先用 excel 对数据进行预处理,打开瞬态信号数据(文件名以.sig.xls 结尾)和激 光脉冲数据(文件名以.IRF.xls 结尾), 将数据的第一列改为从 1 开始的整数, 第一 列的最后一个数据和第二列对齐即可。
- 分子科学公共实验平台 (2) 点击此【Store/Store curve】按钮使其变成"NO",只进行预览不对数据进行保存, 点击【Select signal file】的文件夹按钮载入瞬态信号数据(文件名以.sig.xls 结尾), 再点击【Select IRF file】的文件夹按钮载入激光脉冲数据(文件名以.IRF.xls 结尾), 选择完成后点击【GaussIRFandSig】按钮载入数据并画出图像。
- (3) 图像横坐标零点默认为激光脉冲数据图像的尖峰值,【Different channels between peaks】为两个图像尖峰的横坐标差, 在【Set phase shift channels】输入数值即可沿 横坐标移动瞬态信号数据图像,在【Set amplitude scaling factor】输入放大倍数即可 沿纵坐标放大瞬态信号数据图像。每次输入完数值后都需要重复第二步画出图像。
- (4) 两个峰位置前后距离会极大程度地影响拟合结果,选取适当的值后对数据进行保存, 点击【Store/Store curve】按钮使其变成"Yes",重复第二步,此时会在文件夹中 保存两组校正后的数据, 瞬态信号数据(文件名以.sig.RawSigWithZero.xls 结尾)和 激光脉冲数据(文件名以.IRF.RawIRFWithZero.xls 结尾)。

## <span id="page-21-0"></span>**6.4.2.1** 数据降噪

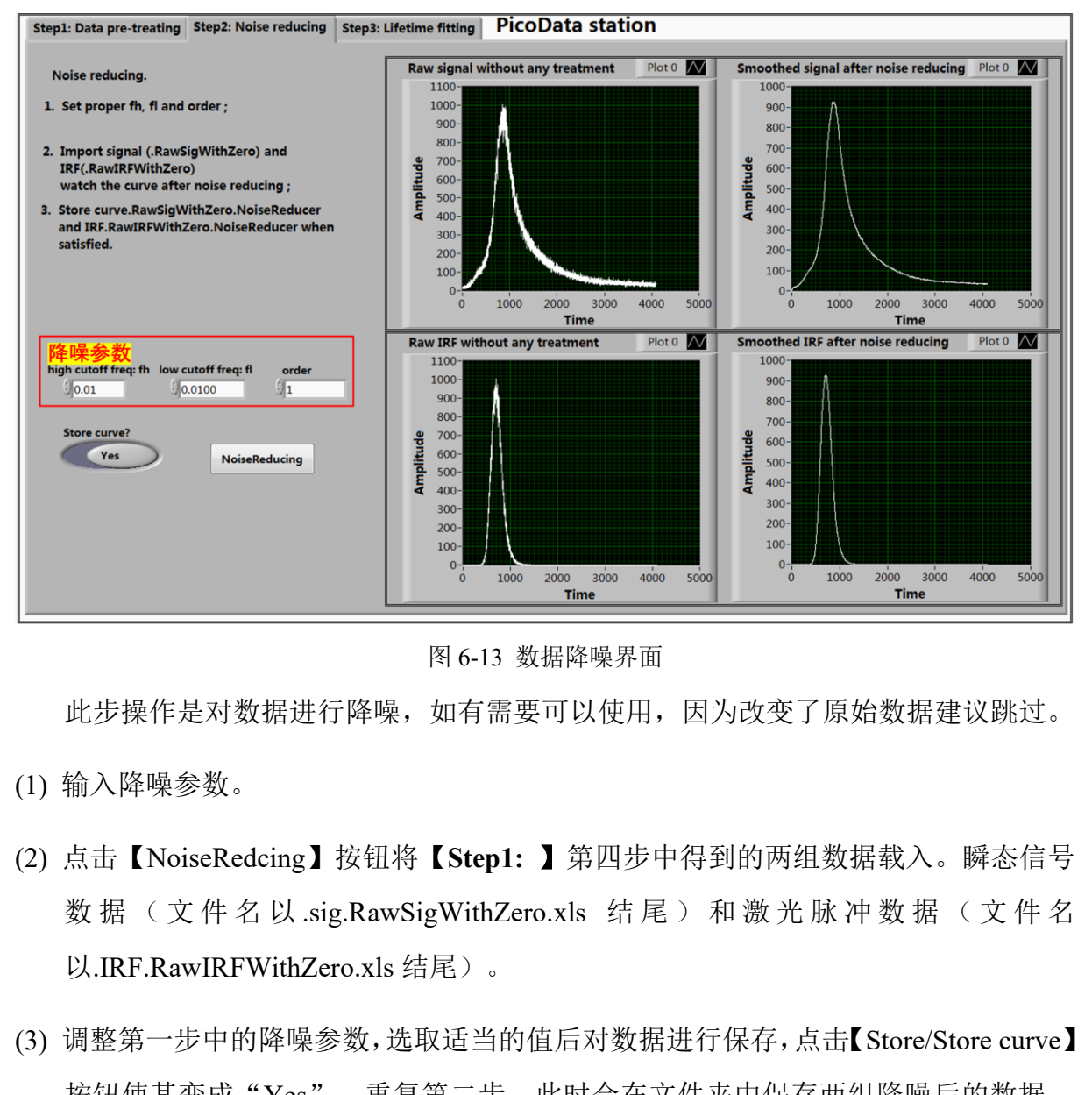

图 6-13 数据降噪界面

此步操作是对数据进行降噪,如有需要可以使用,因为改变了原始数据建议跳过。

- (1) 输入降噪参数。
- (2) 点击【NoiseRedcing】按钮将【**Step1:** 】第四步中得到的两组数据载入。瞬态信号 数据(文件名以.sig.RawSigWithZero.xls 结尾)和激光脉冲数据(文件名 以.IRF.RawIRFWithZero.xls 结尾)。
- (3) 调整第一步中的降噪参数,选取适当的值后对数据进行保存,点击【Store/Store curve】 按钮使其变成"Yes",重复第二步,此时会在文件夹中保存两组降噪后的数据, 瞬态信号数据(文件名以.sig.RawSigWithZero.NoiseReducer.xls 结尾)和激光脉冲数 据(文件名以.IRF.RawIRFWithZero.NoiseReducer.xls 结尾)。
- <span id="page-21-1"></span>**6.4.2.3** 数据拟合

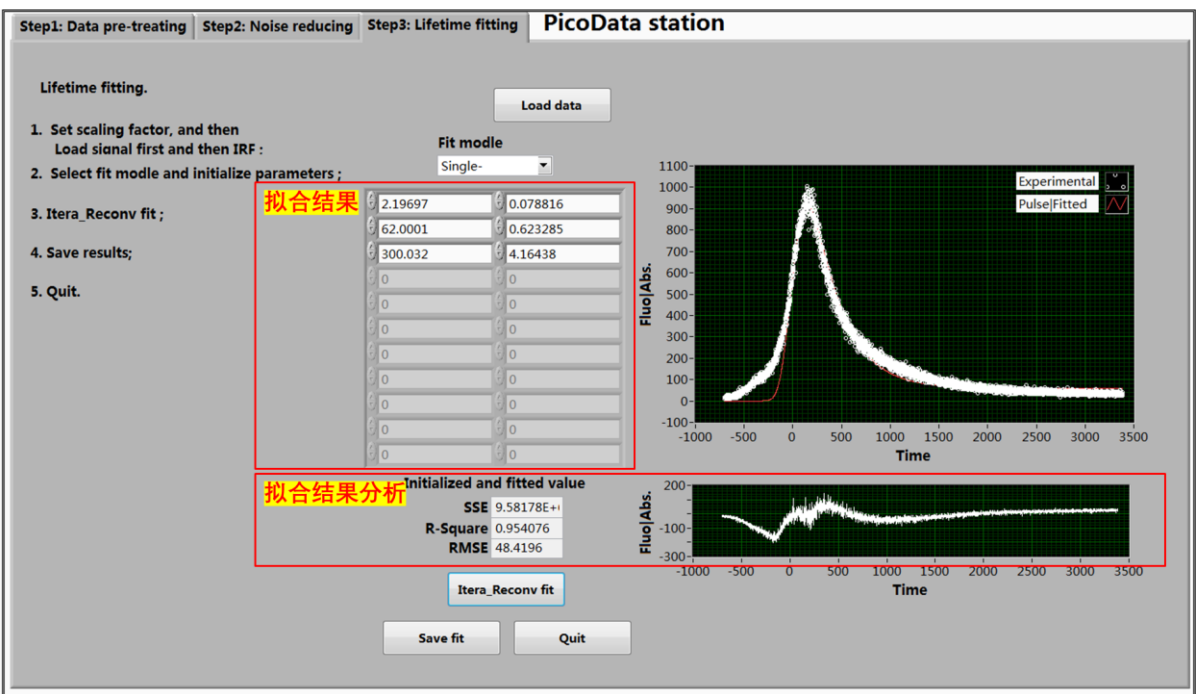

图 6-14 PicoData station 界面

(1) 选择合适的拟合形式

**Load data** 

分子科学公共实验平台 如图 6-14, 可以根据样品实际情况在【Fit modle】中选择单指数、双指数、多指数 等, 函数表达式通用形式可以表示为: y=A1\*exp (-x/t1) + A2\*exp(-x/t2) + A3\*exp(-x/t3)  $+...+$  y0.

注意: 此处的各项数据为构造的拟合函数的数据,寿命 t 为构造函数的寿命,样品实际 寿命需要参照下文数据处理后得出!

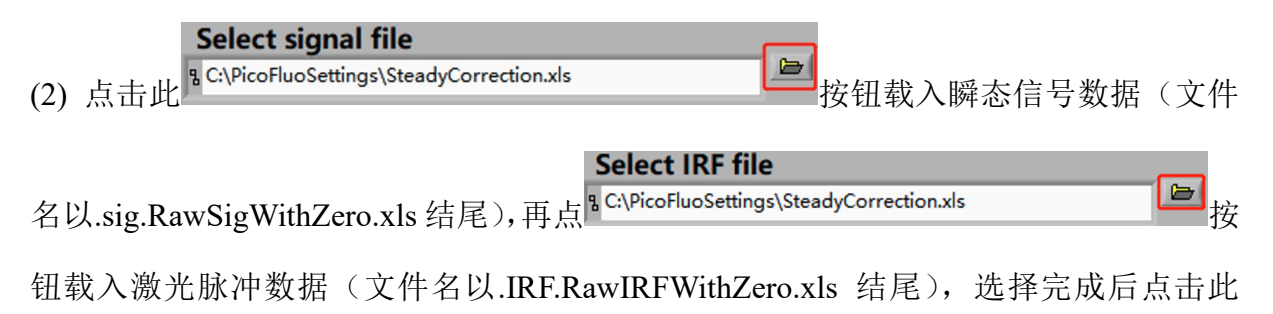

按钮将 **Step1: Data pre-treating** 第四步中得到的两组数据载入。

(3) 点击【Itera\_Reconv fit】按钮进行拟合,得到拟合结果如 6-14 图。

图中第一行结果为 y0=2.19697±0.078816,第二行结果为 A1=62.001±0.623285, 第三行结果为 t1=300.032±4.16438, 第四行结果为 A2, 第五行结果为 t2, 以此类 推。(注意:此处的各项数据为构造的拟合函数的数据,寿命t 为构造函数的寿命, 样品实际寿命需要参照下文数据处理后得出!)。

【Initialized and fitted value】为对拟合结果的分析,其中左侧【R-Square】的越接近 于 1, 说明模型选择和拟合越好, 数据预测也越成功; 右侧图像为残差图。

- (4) 点击【Save fit】按钮对拟合结果进行保存,保存的文件没有文件后缀名。
- (5) 点击【Quit】按钮退出拟合程序。

# <span id="page-23-0"></span>**6.5** 实验结束处理

- (1)点击软件页面底部 **Kanadian Accepts Set Accepts** 技钮关闭软件。软件关闭后,关闭主控电箱 的开关。按如有疑问请联系技术员。
- (2)请按放样操作,取出样品;
- (3)退出软件;
- (4)收拾实验台并登记。

# <span id="page-23-1"></span>**7.** 相关**/**支撑性文件

キ登记。<br>件<br>と件编写规范<br>录本》 Q/WU FLHR001 文件编写规范

#### <span id="page-23-2"></span>**8.** 记录

《仪器设备使用记录本》

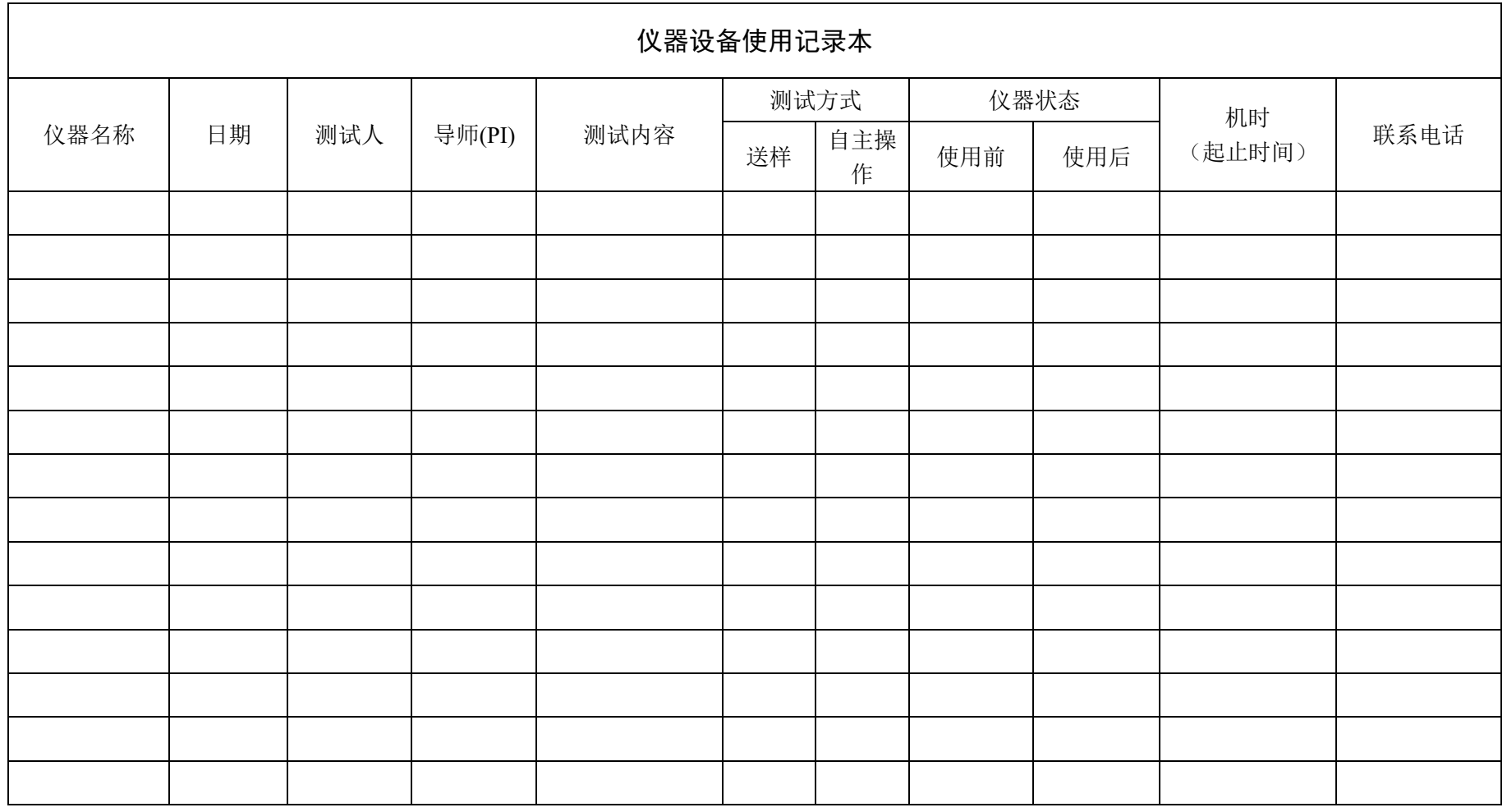

注意:使用前先检查仪器状况,正常方可操作,一旦测试使用,默认为测试前仪器状态正常,测试后记得取走样品再关机。紧急联系电话: 18998382617, 13656817706。